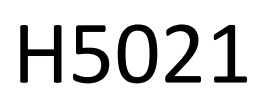

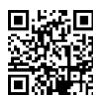

## **GoSmart Zigbee Door Detector IP-2011Z**

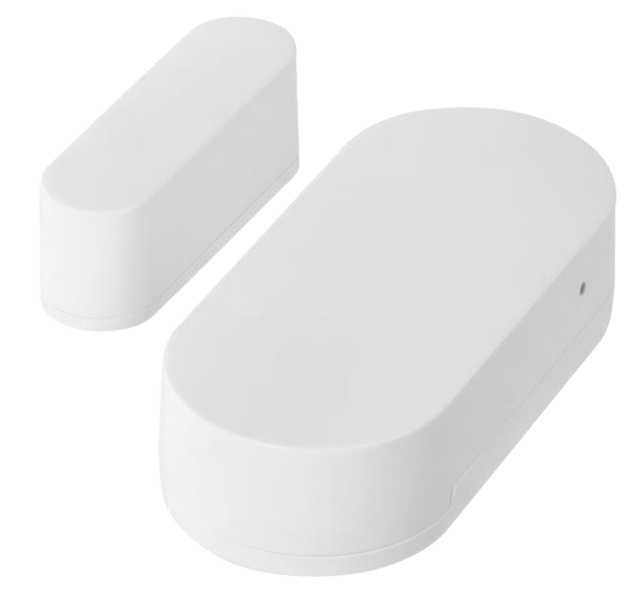

# Table of Contents

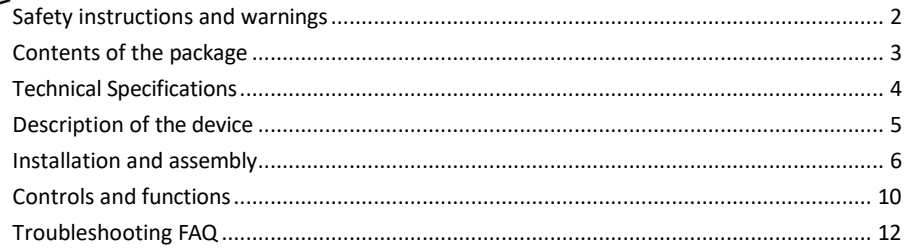

## <span id="page-1-0"></span>Safety instructions and warnings

Before using the device, read the instructions for use.

Observe the safety instructions in this manual.

Do not place heavy objects on the device.

Do not use water or chemicals to clean dirt from the outside of the device. Always use a dry cloth to prevent mechanical damage and electric shock.

EMOS spol. s r.o. declares that the product H5021 complies with the essential requirements and other relevant provisions of the directives. The equipment can be operated freely in the EU.

The Declaration of Conformity can be found on the website http://www.emos.eu/download. The equipment can be operated on the basis of general authorisation No. VO-R/10/07.2021-8 as amended.

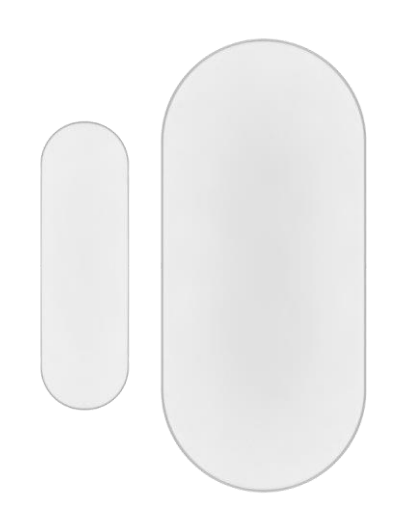

<span id="page-2-0"></span>Package contents Door sensor 3M tape CR2032 3V battery Metal reset pin (Sim card Ejector)

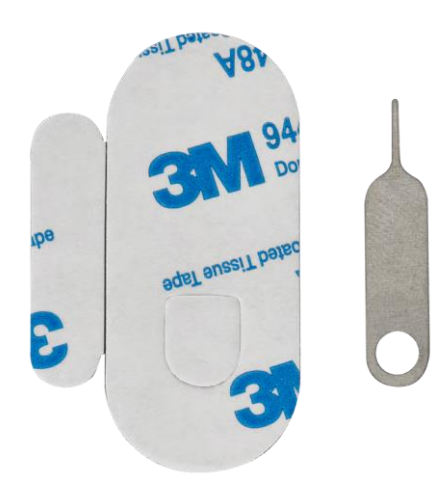

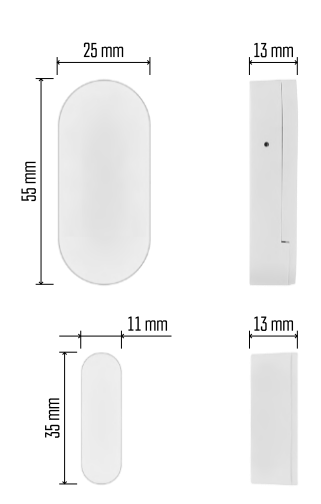

<span id="page-3-0"></span>Technical Specifications Power supply: 3V CR2032 Dimensions: 25 × 55 × 8 mm APP: EMOS GoSmart for Android and iOS Connectivity: 2.4 GHz Zigbee 3.0 (2 405-2 480 MHz)

Notice

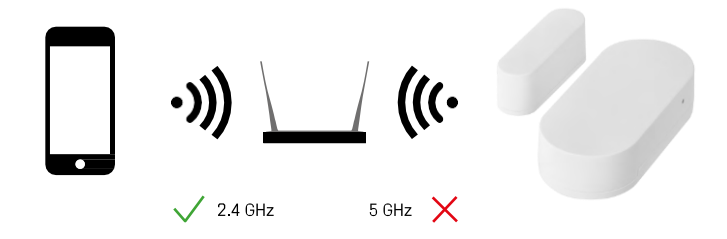

Sensors must be connected to the ZigBee gateway. The ZigBee gateway itself must be connected to a 2.4 GHz Wi-Fi network.

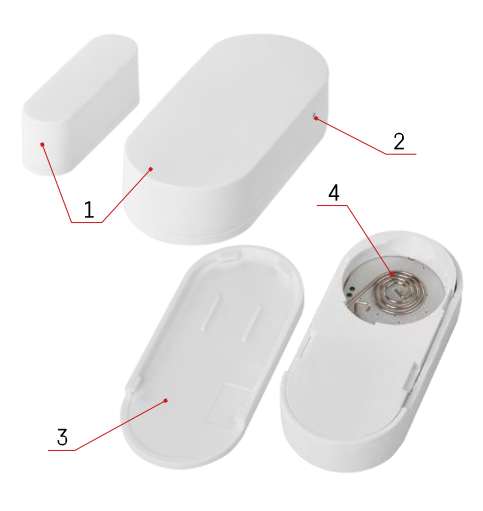

## <span id="page-4-0"></span>Description of the device

- Door sensor
- Reset button
- Battery cover
- Battery compartment

## <span id="page-5-0"></span>Installation and assembly

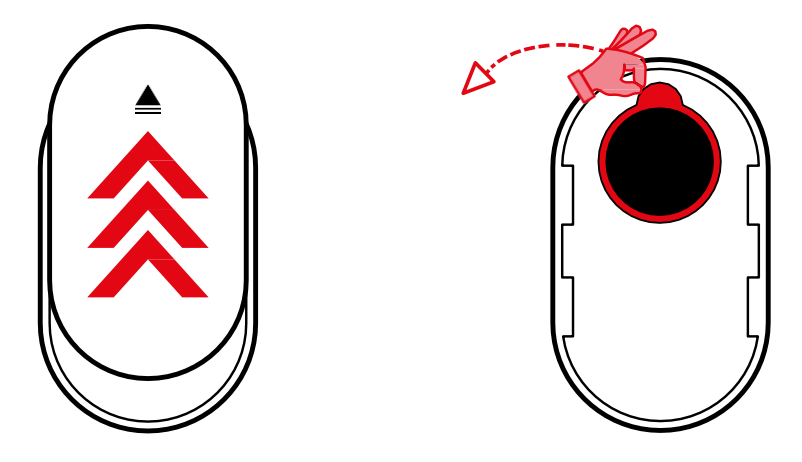

Remove the back cover and remove the plastic insulation from the battery.

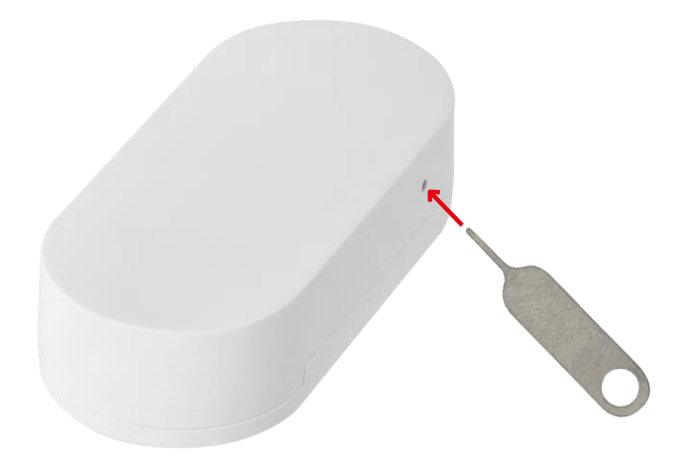

Reset the device using the supplied pin by holding the reset button until the indicator light starts flashing. Then pair the sensor with your phone.

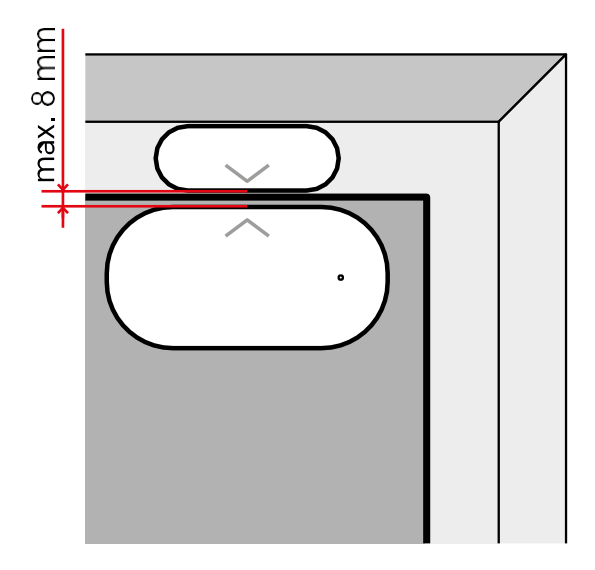

Use the supplied tape to stick the sensor to the location of your choice. The distance between the two parts of the sensor must be max. 8 mm.

## Pairing with an app Installing the EMOS GoSmart app

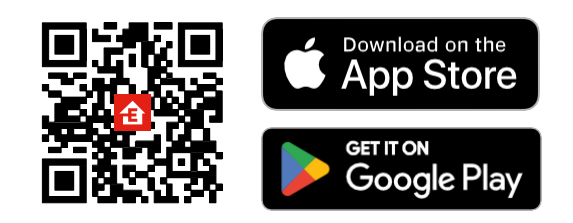

- The app is available for Android and iOS via Google play and the App Store.
- Please scan the QR code to download the app.

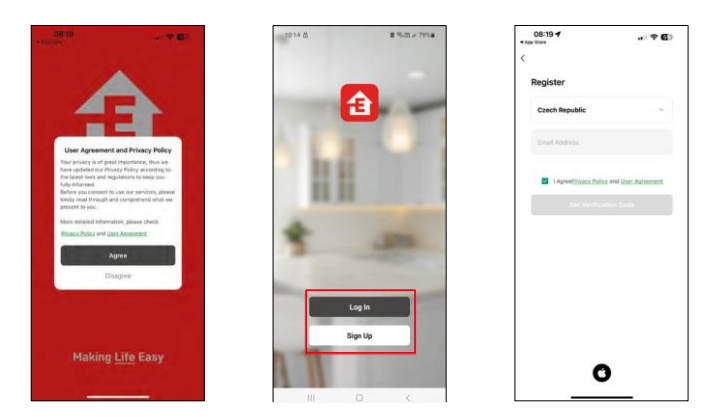

#### Steps in the EMOS GoSmart mobile app

Open the EMOS GoSmart app and confirm the privacy policy and click I agree. Select the registration option. Enter the name of a valid email address and choose a password. Confirm your consent to the privacy policy. Select

register.

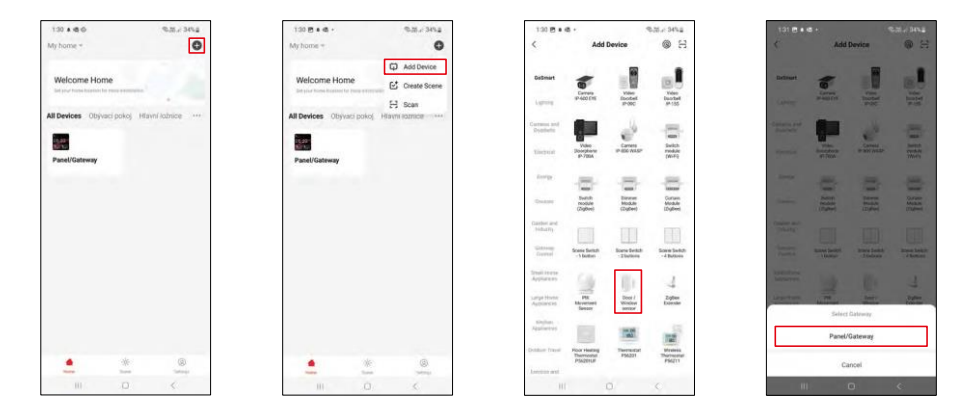

Select Add device.

Select the GoSmart product category and select the "Door / Window sensor" device. Select the Zigbee gateway you want to connect the device to.

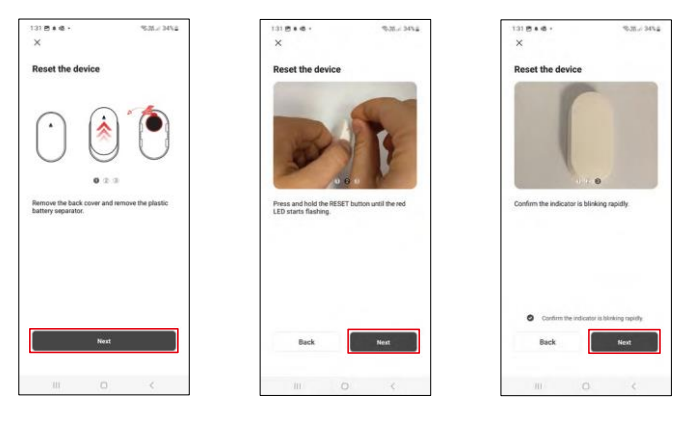

Follow the instructions in the video and description. It is important to turn on and reset the sensor.

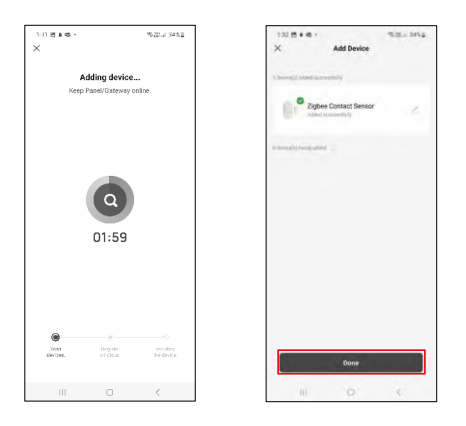

The device is automatically found and then added.

## <span id="page-9-0"></span>Controls and functions

#### Icons and indicator lights

Description of icons and controls in the application

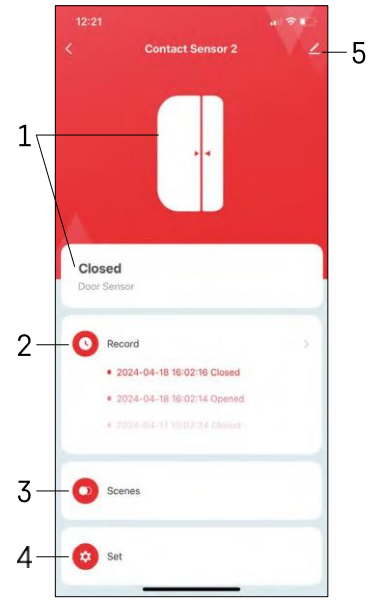

- 1 Current status indicator
- 2 Motion detection and automation trigger records

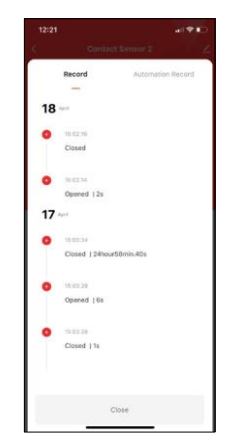

- 3 Automation management (described in a separate chapter)
- 4 Sensor settings

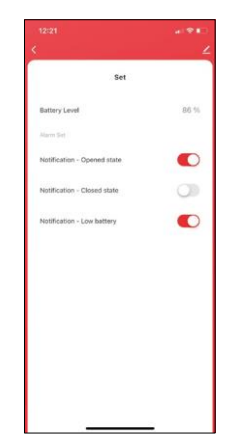

- Current battery status
- Enable/disable opening and closing notifications
- Turning low battery notification on/off 5 -

Advanced device settings

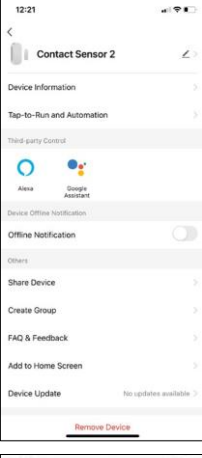

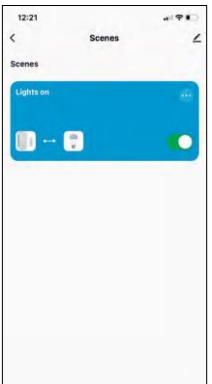

Description of extension settings

- Device information Basic information about the device and its owner
- Tap-to-Run and Automation View scenes and automations assigned to the device.
- Offline Notification To avoid constant reminders, a notification will be sent if the device remains offline for more than 30 minutes.
- Share Device Share device management to another user
- Create group device grouping
- FAQ & Feedback View the most common questions along with their solutions plus the ability to send a question/suggestion/feedback directly to us
- Add to Home Screen Add an icon to your phone's home screen. With this step, you don't have to open your device through the app every time, but just click directly on this added icon.
- Device update Device update. Option to enable automatic updates
- Remove Device Remove and evaporate the device. An important step if you wish to change the owner of the device. After adding the device to the app, the device is paired and cannot be added under another account.

Automation settings

When you click on the automations option, you will see this interface with your scenes and automations.

Scenes and automation are the main added value of this smart sensor compared to conventional door sensors. This device not only alerts when an opening occurs, but can perform many other processes based on it. For example, Door open -> lights up or activates the siren.

Automations can be created by clicking on the " + " icon or in the main menu of the application.

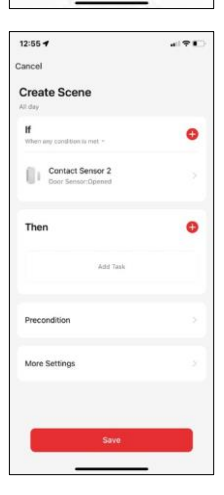

In the "IF" section you can select the conditions for starting the automation. For this sensor it is possible to select: Closed, Open, Closed for a certain period of time and Open for a certain period of time. At the same time, you can also select various other conditions such as a change of position, a time schedule or the current weather condition.

In the "THEN" section, on the other hand, you assign actions to be performed by another device based on the conditions from the "IF" section.

"Precondition" - Setting additional conditions for starting the automation.

## <span id="page-11-0"></span>Troubleshooting FAQ

I can't get the devices to pair. What can I do?

- Make sure you are using a 2.4GHz Wi-Fi network and have a strong enough signal
- Allow the app all permissions in the settings
- Make sure you are using the latest version of the mobile operating system and the latest version of the app

I'm not getting notifications, why?

- Allow the app all permissions in the settings
- Turn on notifications in the app settings (Settings -> App notifications)

Who all can use the equipment?

- Facilities must always have an admin (owner)
- Admin can share the device with the remaining household members and assign them rights